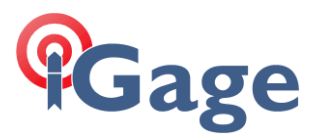

Thank you for taking a moment to evaluate X-Pad!

You should have received an Equipment ID and Serial Number from us (iGage). If not, call 801-412 0011 or email [orders@igage.com](mailto:orders@igage.com) and ask for a demo copy.

*If we issue you a SN and ID and you choose to not evaluate X-PAD, please let us know so that we can issue the demo codes to another user.*

It is NOT possible to extend demos, so please do the demo installation when you will have sufficient time to fully evaluate X-PAD.

## >> Update Your Device First <<

Before you install X-PAD, please **update your Android device**. Especially if the hardware has been newly acquired or has been sitting around unused for a while. X-PAD licensing may not survive an update from an older version of Android 10 all the way to the latest build of Android 11.

To update your device:

- 1. Plug device into external power.
- 2. Make sure device is attached to Wi-Fi internet. (It will not update via a cellular connection.)
- 3. Go to 'Settings: System: Advanced: System Update' (or search for Update in Settings.)
- 4. Click on 'Check for Update', choose to update if one is available.
- 5. Reboot your device if requested, wait for update to complete.

After the system update fully completes, go to the 'Play Store' and force update all your existing applications. From the 'Play Store' menu:

- 1. Click on the circle at the right side of the search box.
- 2. Click on 'Manage apps & device'
- 3. On the 'Overview' tab, click on 'update all'
- 4. Wait for any updates to fully complete.

If your device is new, there may be additional system updates after the first update. Consider checking for system updates a second time.

#### Get the latest version of X-PAD from our website, not the 'Play Store'

If you are going to evaluate X-Pad with iGage or CHC receivers, we would like you to use the latest build which includes the special drivers.

**1**

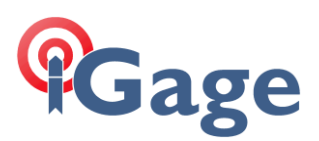

#### Navigate to iGGPS.com:

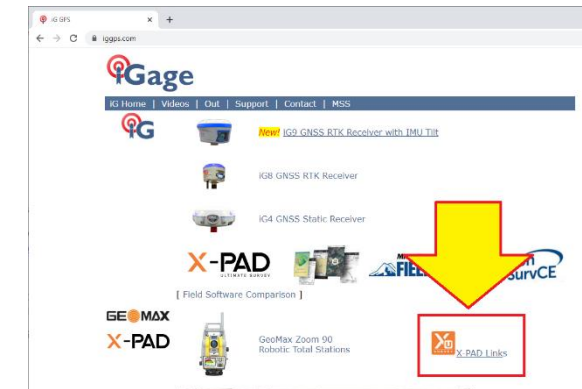

Click on the X-PAD Link shown by the arrow above.

#### On the Installer Page:

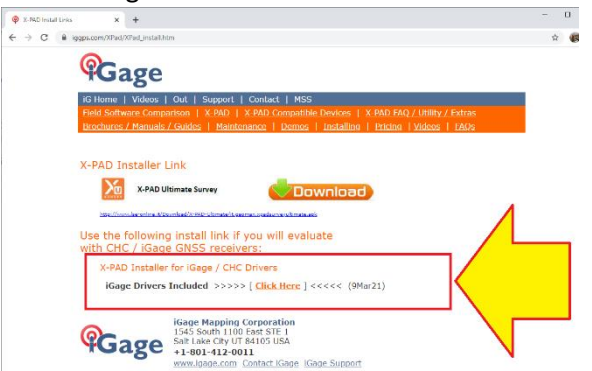

Use either one of the download links.

During the installation process you will be asked to allow various permissions. You must allow these permissions or X-PAD will not be able to run:

Camera, Files, Location (GPS), Microphone, Phone, SMS

These permissions are needed to share data, add pictures to stored points, store jobs in device memory, use Voice commands, use the Android devices internal GPS to point a robot or do recon without an external receiver. It is okay to deny permissions for Contacts.

Once X-PAD is installed, follow the instructions on page 6 in this Getting Started Guide:

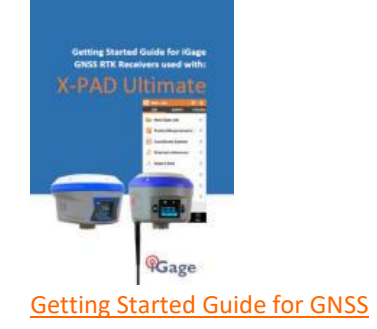

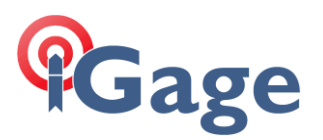

to license the demo copy. If you would like a printed copy of this manual, call your iGage representative and we will mail you one.

### Using iGage or CHC GNSS Receivers?

If you are using an iGage or CHC GNSS/GPS receiver, after you enter the license information and click on Activate, send iGage [orders@igage.com](mailto:orders@igage.com) a screen shot of the license page. It will look similar to this:

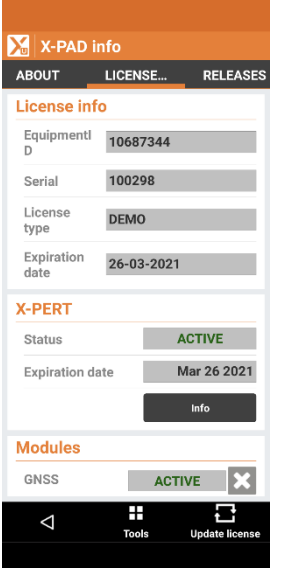

**3**

We will request that the factory enable iGage/CHC drivers and let you know when activated. Once activated, return to X-Pad and click on the 'Update license' button in the lower right hand corner.

We are unable to activate the CHC drivers until after the demo is installed and registered on a device.

You can verify that the iGage/CHC drivers are installed by dragging to the bottom of the license page:

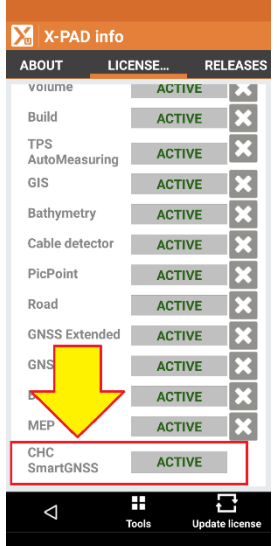

verifying that the 'CHC SmartGNSS' option is ACTIVE.

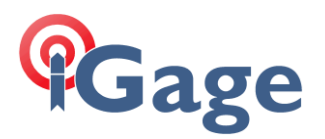

Once installed and activated, the 'Getting Started Guide' really will save you a lot of time setting up your device.

Don't hesitate to write or call us if you have any questions. As we develop additional written support documents we are very appreciative of your comments and questions. They contribute to helping future users and evaluations.

# Common Questions

The Getting Started Guide (see above) has lots of additional information. Some other common questions:

### Cross-Grades

Yes, we do have special cross grades for users of competing field software products. The current discount starts at \$468 for 'GNSS Only' activations.

### License Transfers

Yes, it is possible to transfer licenses to a new Android device, it requires factory involvement and takes around 24-hours to complete.